### PAP Member Set Up for AdventHealth Plans Members on ResMed Devices

eviCore healthcare Member Set up Guide

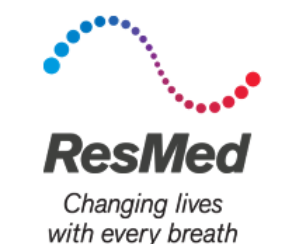

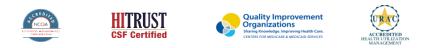

©2019 eviCore healthcare. All Rights Reserved. This presentation contains CONFIDENTIAL and PROPRIETARY information.

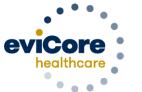

Empowering the Improvement of Care

### Start by logging into Airview

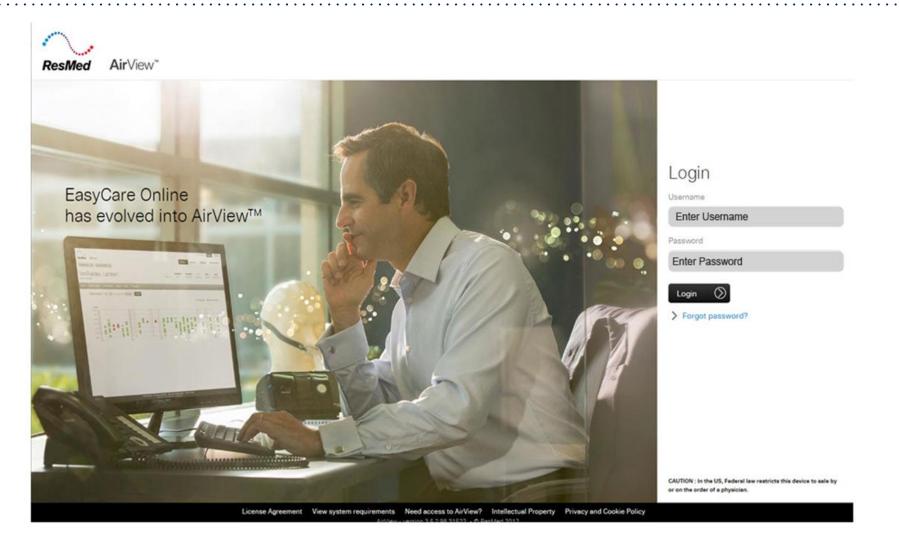

### One time set up: Adding Integration Partner at Org Level

- 1. Log in to AirView as an Organization's Administrator.
- 2. Click Administration, then select Organization Details.
- 3. On the left side of the screen, click **Integration partners**.
- 4. Select 'eviCore healthcare' from the drop-down list
- 5. Click 'Add'

| ResMed AirView*           |                                            | Patients *           | Business ¥ | My profile | Logout (?) Help<br>Administration |
|---------------------------|--------------------------------------------|----------------------|------------|------------|-----------------------------------|
| Organization det          | ails                                       |                      |            |            |                                   |
| Basic details<br>Security | Integration partners will have full access | to your patients' in | formation. |            |                                   |
| Primary contact           | Add integration partner                    |                      |            |            |                                   |
| Integration partners      | Select                                     | •                    |            |            |                                   |
|                           | Add Cancel                                 |                      |            |            |                                   |

### **One time set up: Adding Health Plans into Airview**

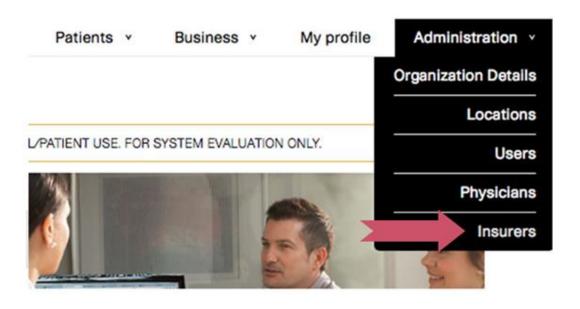

| ResMed AirView                                                 |                                                                     |  |
|----------------------------------------------------------------|---------------------------------------------------------------------|--|
| New insurer                                                    |                                                                     |  |
| Insurer name                                                   | Notes                                                               |  |
| There are currently n<br>This section allows you to link insur | IO INSURERS SET UP.<br>ers to patients for record keeping purposes. |  |
| Add the first insurer                                          |                                                                     |  |
| 1                                                              |                                                                     |  |

 Go to "Administration" on the menu bar and select "Insurers" • Select 'add the first insurer'.

#### **One time set up: Adding Health Plans into Airview**

| ResMed AirView <sup>∞</sup>                                                                                                   | ResMed AirView        | Patients v Bus               |
|----------------------------------------------------------------------------------------------------|-----------------------|------------------------------|
| New insurer                                                                                                    | New insurer           |                              |
| AdventHealth Plans                                                                                                    |                       | Insurer created successfully |
| Phone number                                                                                                    | Insurers              |                              |
| Notes (optional)                                                                                                    | Name                  |                              |
| Important: Type the name exactly as shown or the reporting system will not work properly. This could cause a delay in claims. | AdventHealth Plans    |                              |
|                                                                                                    | Display 25 💌 per page |                              |

Add AdventHealth plans under the Name section and select "Save"

Once saved, AdventHealth Plans will be listed under the heading "Insurers".

#### Add eviCore as an Integration Partner to a New Patient in AirView

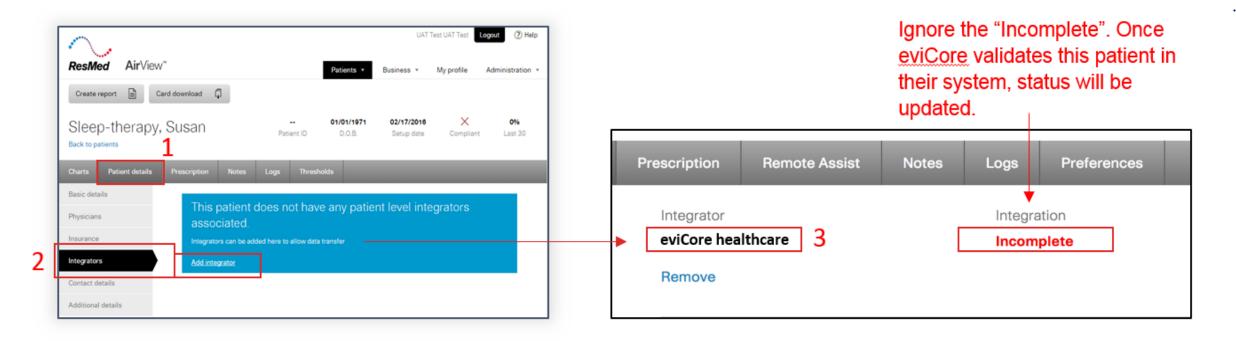

- 1. Upon boarding patient into Airview, navigate to the Patient details screen.
- 2. Navigate to the Integrators section the click Add integrator.
- 3. In the drop-down list, select eviCore healthcare in the Integrator drop-down.
- Click Save.

#### Add AdventHealth Plans to Member's Record

- Next, you will need to add AdventHealth Plans to the member's record.
- To do this, from this screen, Select "Patient details"

| Patient, Test      |               |       |            |            | Patient ID | 01/05/1959<br>0.0.8. | 07/17/2015<br>Setup date |
|--------------------|---------------|-------|------------|------------|------------|----------------------|--------------------------|
| Patient details    | Prescription  | Notes | Logs       | Thresholds |            |                      |                          |
| Basic details      | Title         |       | First name |            | Lost       | name                 |                          |
| Physicians         |               |       | Teat       |            | Pati       | ent                  |                          |
| Insurance          | Date of birth |       |            |            |            |                      |                          |
| Integrators        | 01/05/1959    |       | 56 years   |            |            |                      |                          |
| Contact details    | Location      |       |            |            |            |                      |                          |
| Additional details | San Diego     |       |            |            |            |                      |                          |
|                    | Patient ID    |       |            |            |            |                      |                          |
|                    | Status (j)    |       |            |            |            |                      |                          |
|                    | Active        |       |            |            |            |                      |                          |
|                    | Patient setup | date  |            |            |            |                      |                          |
|                    | 07/17/2015    |       |            |            |            |                      |                          |
|                    | Clinical user |       |            |            |            |                      |                          |
|                    | Jack Adminu   | Joer  |            |            |            |                      |                          |
|                    | AirView num   | ber   |            |            |            |                      |                          |

#### **Add AdventHealth Plans to Member's Record**

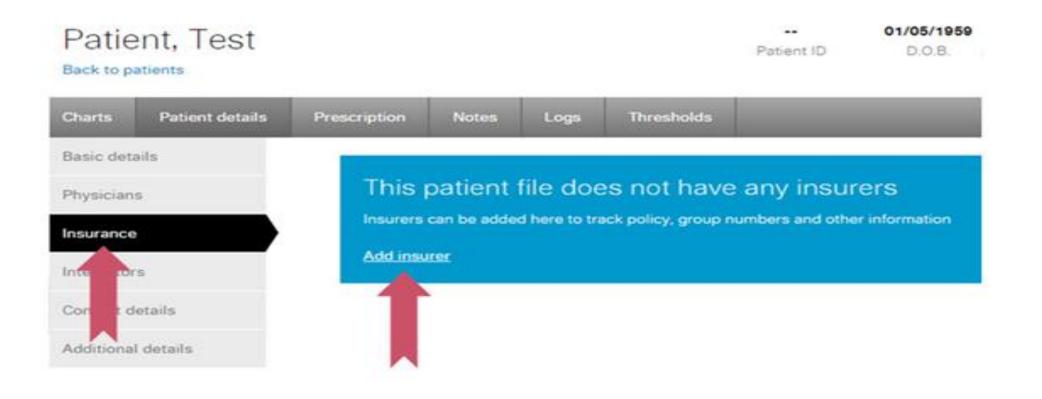

Select "Insurance", than select "Add insurer"

#### **Enter the Member Insurance ID**

- Select AdventHealth Plans from the drop down menu and add the patient's AdventHealth Member ID in the Membership number field.
- Carefully enter this number exactly as it is written on the member's AdventHealth Plans card.
- Once the information is correctly entered, click save.

#### Back to patients Notes Thresholds Charts Patient details Prescription Basic details Insurer EmblemHealth Health New England . Physicians -- Select --Insurance AdventHealth Plans Membership number Integrators AdventHealth Plans member ID Contact details Policy Policy effective dates er name Additional details to Relation to policy holder Save Cancel

01/05/1959

D.O.B.

...

Patient ID

07/17/2015

Setup date

C

## Patient, Test

#### **Member Set Up - Review**

During member setup, select eviCore healthcare as an "Integration Partner" within the AirView system. Enter the patient information below on the **day of set up** to ensure that eviCore receives all of the members' data.

- 1. Member Name (as appears on the Authorization letter)
- 2. Member DOB
- 3. Enter Health Plan exactly as listed in below:
  - AdventHealth Plans
- 4. Member Insurance ID# (as appears on the Authorization letter)
- 5. eviCore healthcare added as an 'Integrator'

#### **Sleep Educators – Contact Information**

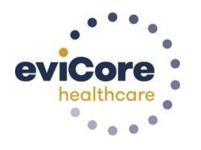

**Phone:** 888-444-6185 Ask to be transferred to a Sleep Educator

email: <u>sleeptherapysupport@evicore.com</u>

**Important:** Each DME company will need to set up eviCore **exactly** as instructed. If the member information is not entered correctly, no compliance information will be received by eviCore, and therefore no denial or continued authorization notification will be generated. Questions regarding member set may be called or emailed to an eviCore Sleep Educator.

# Thank you

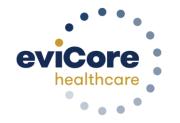

6.2020

©eviCore healthcare. All Rights Reserved. This presentation contains CONFIDENTIAL and PROPRIETARY information.